## **MCAFEE ANTİVİRÜS YAZILIMI KURULUM REHBERİ**

Öncelikle bilgisayarınızdaki mevcut antivirüs yazılımını kaldırmanız gerekmektedir. Bunun için aşağıdaki adımları takip ediniz. Şayet bilgisayarınızda herhangi bir antivirüs yazılım yoksa 5. ADIM'a geçebilirsiniz.

**1. ADIM:** Başlat / Denetim Masası tıklatınız.

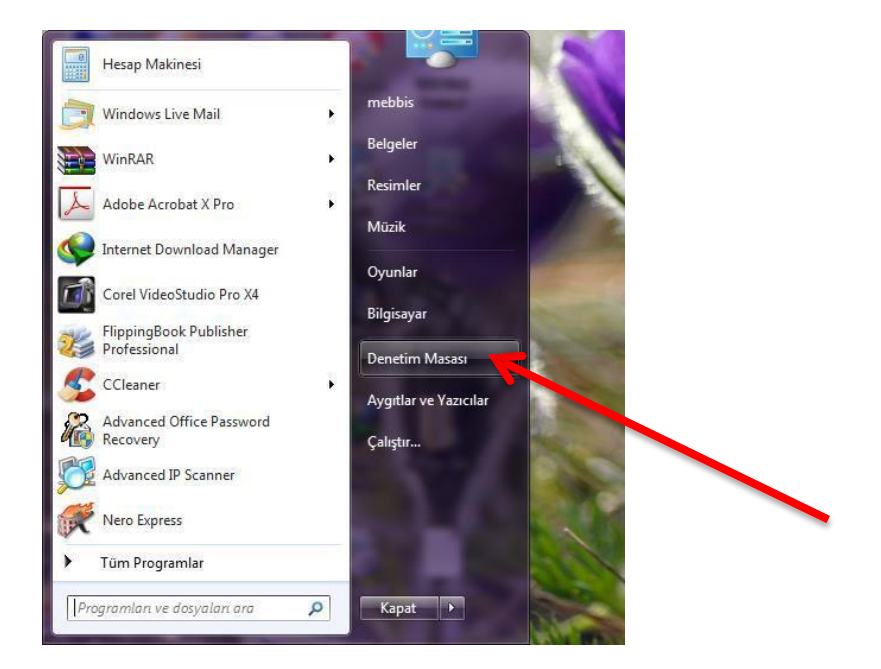

**2. ADIM:** Denetim Masası penceresi üzerinden Windows XP kullanıcıları **Program Ekle/Kaldır**'ı, Windows 7 ve Windows 8 kullanıcıları **Programlar ve Özellikleri**'i tıklatınız.

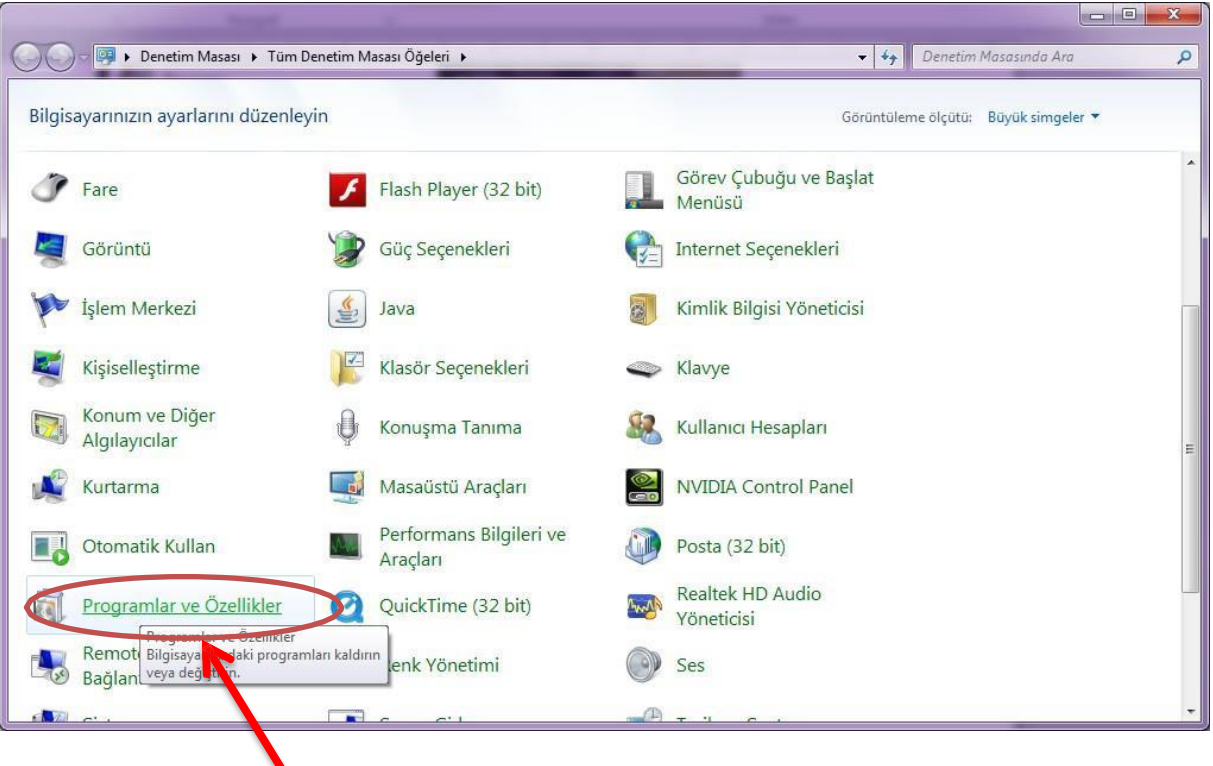

**3. ADIM:** Açılan pencere üzerindeki listeden Antivirüs (Norton, Kaspersky, Avast, Not32, AVG, Microsoft Security Essential) yazılı varsa seçip **KALDIR** butonuna tıklatınız.

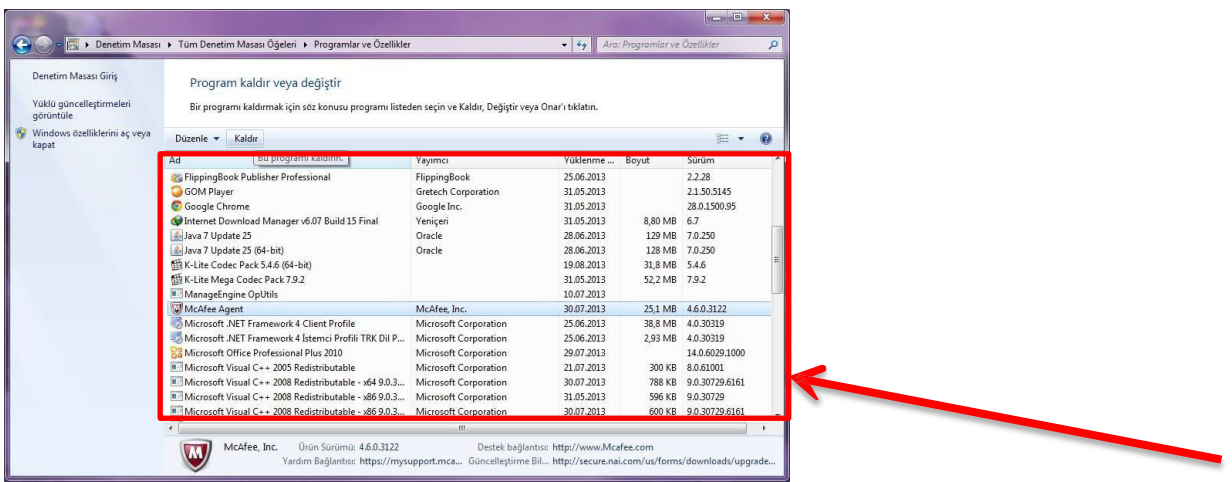

**4. ADIM:** Kaldırma işlemi tamamlandığı zaman Bilgisayarı yeniden başlatınız.

## **ŞİMDİ MCAFEE ANTİVİRÜS KURULUMA GEÇEBİLİRSİNİZ.**

**5. ADIM:** Aşağıdaki linke tıklatınız.

<http://aksaray.meb.gov.tr/McAfee.rar>

**6. ADIM:** İndirdiğiniz sıkıştırlmış dosya ve klasörü masaüstüne yada indirmiş olduğunuz klasör içerisine çıkartınız. (Çıkartmadan da işlem yapabilirsiniz.)

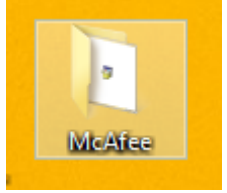

**7. ADIM.** Klasör içerisindeki FramePkt dosyasını sağ tuş yönetici olarak çalıştırınız.

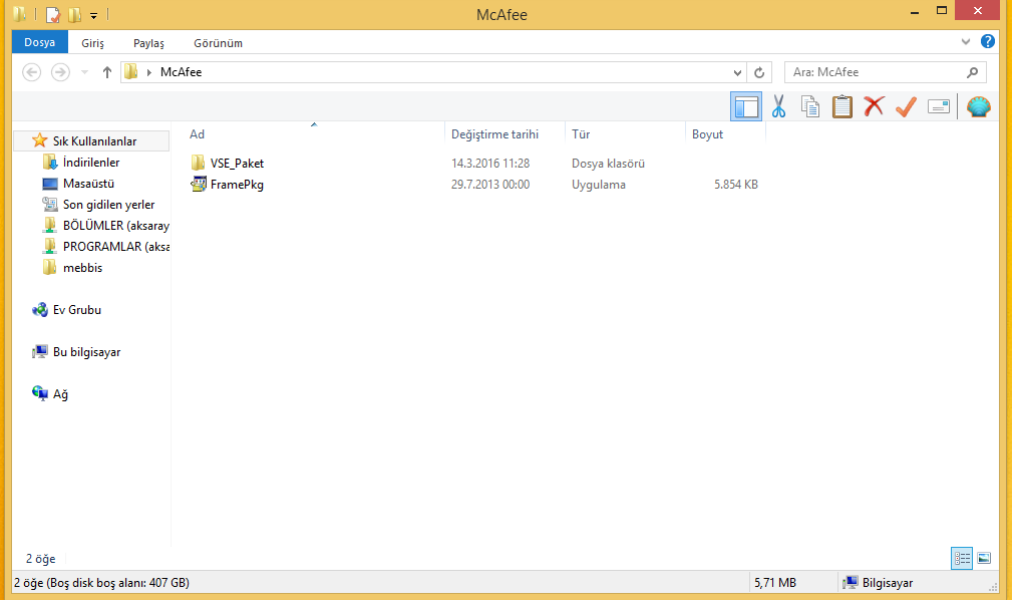

**8. ADIM:** Kurulum tamamlandığını gösteren iletişim kutusundaki **TAMAM** düğmesine tıklatınız.

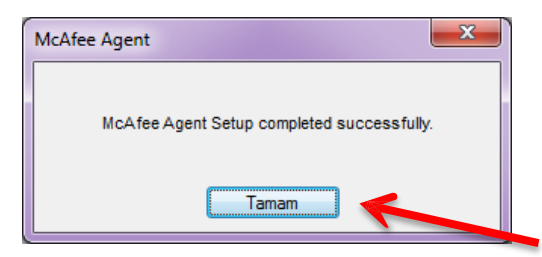

**9. ADIM: VSE\_Paket** klasörünü açınız.

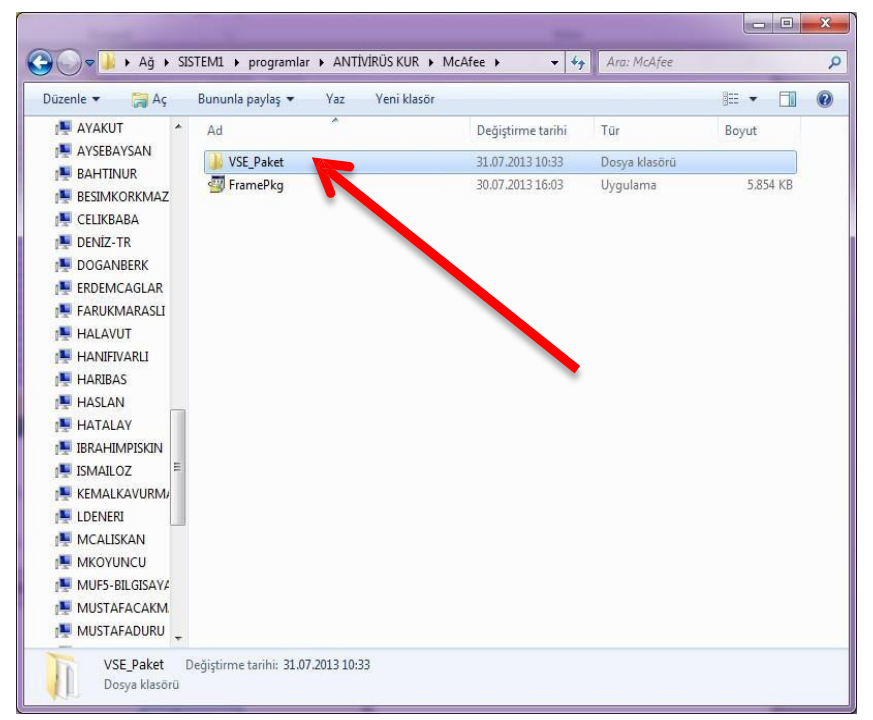

**10. ADIM:** Bu klasör içerisindeki **SetupVSE** dosyasını çift tıklatarak çalıştırınız. (**Eğer işletim sisteminiz windows 8 ise SetupVSE\_Win8 dosyasını çalıştırınız.**)

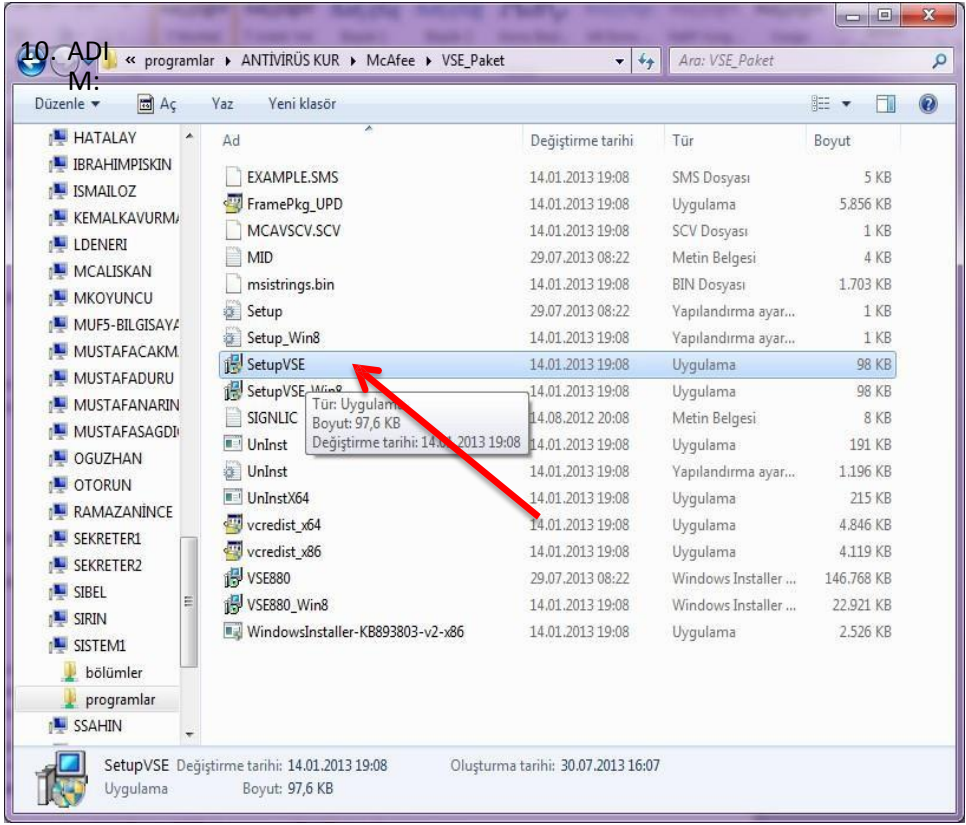

**11. ADIM:** Bilgisayarda MCAFEE dışında herhangi bir antivirüs yazılımı varsa bunun kaldırılması için bir uyarı penceresi görüntülenir. Bu pencereden **EVET** e tıklatınız.

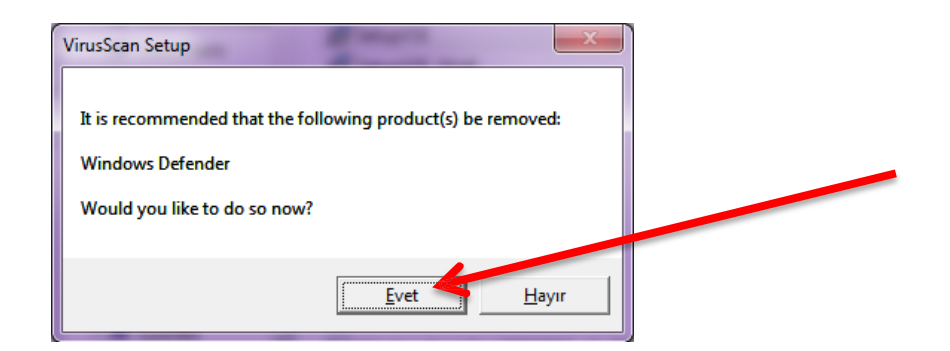

**12. ADIM:** Ekrana gelen penceredeki **NEXT** butonuna tıklatıyoruz.

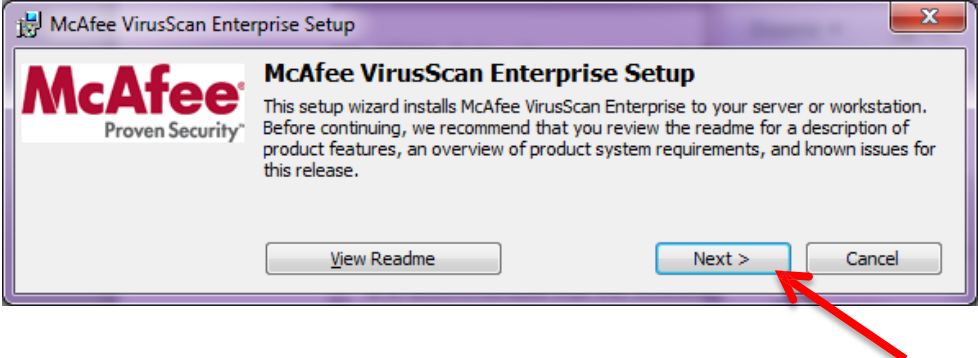

**13. ADIM:** Ekrana gelen pencerede **License expiry type** (Lisans Bitiş Tipi) bölümündeki açılır listeden **Perpetual** seçeneğini seçiniz.

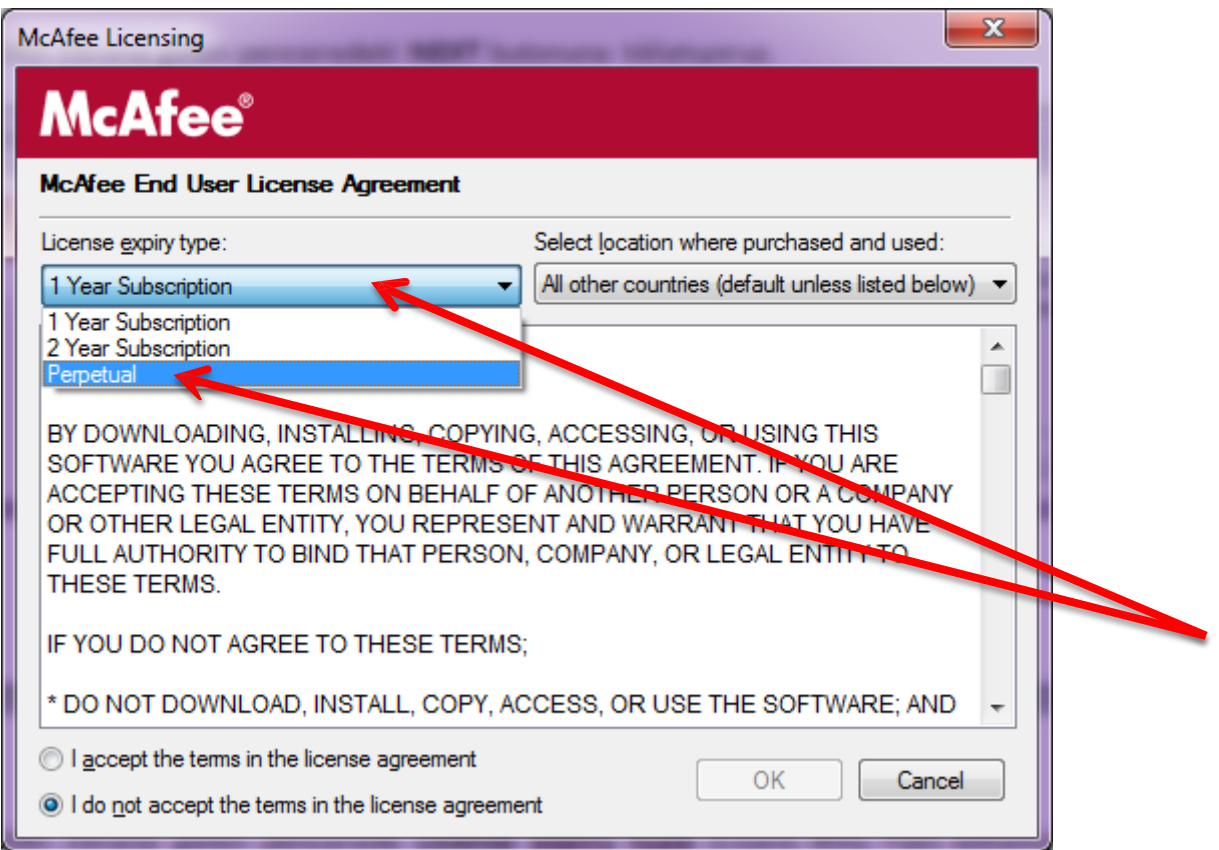

**14. ADIM:** Yine aynı pencereden **I accept the terms in the license agrement** (Lisans Sözleşmesini kabul ediyorum) seçeneğiniseçip **OK** butonuna basınız.

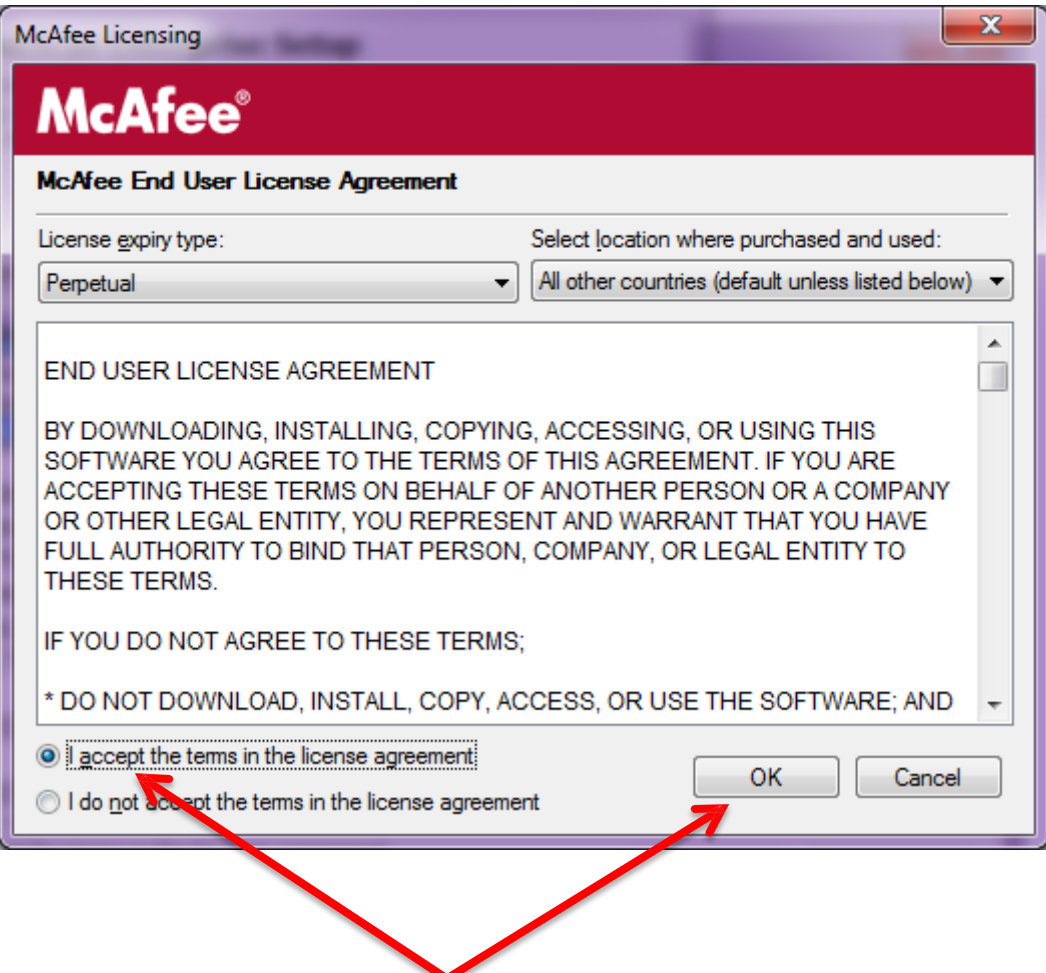

**15. ADIM:** Ekrana gelen pencereden **NEXT** butonuna tıklatınız.

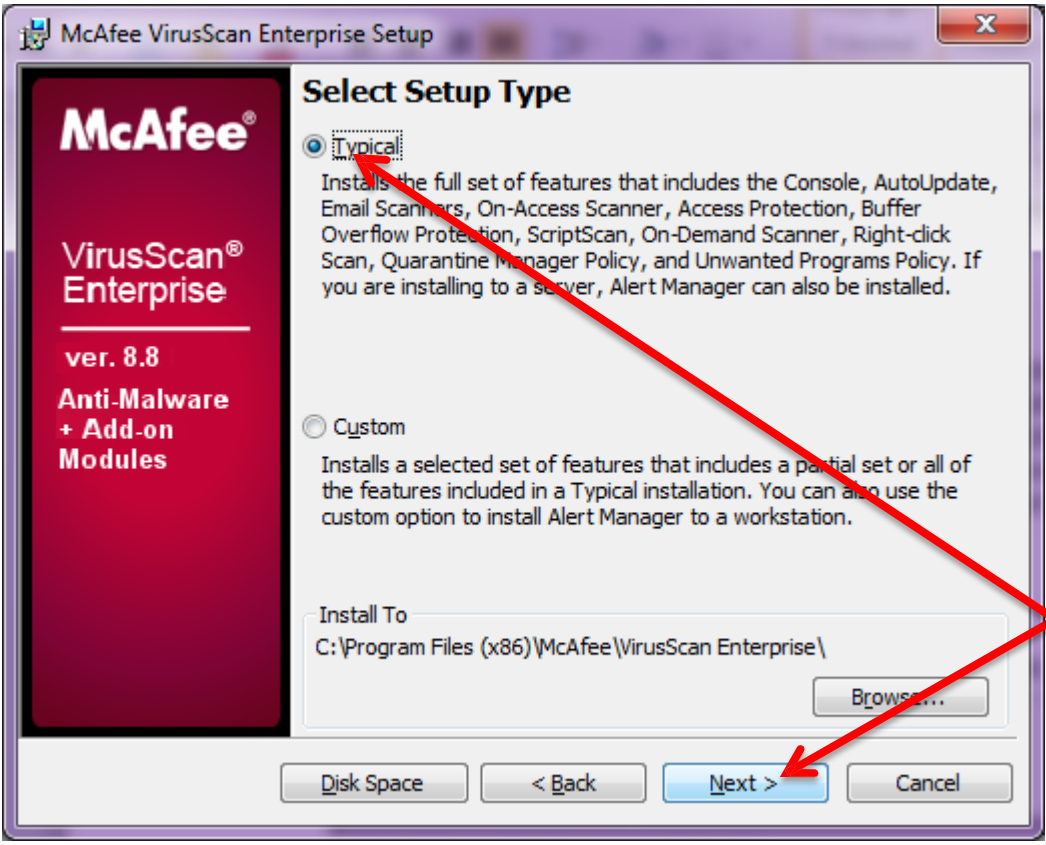

**16. ADIM:** Ekrana gelen pencereden **NEXT** butonuna tıklatınız.

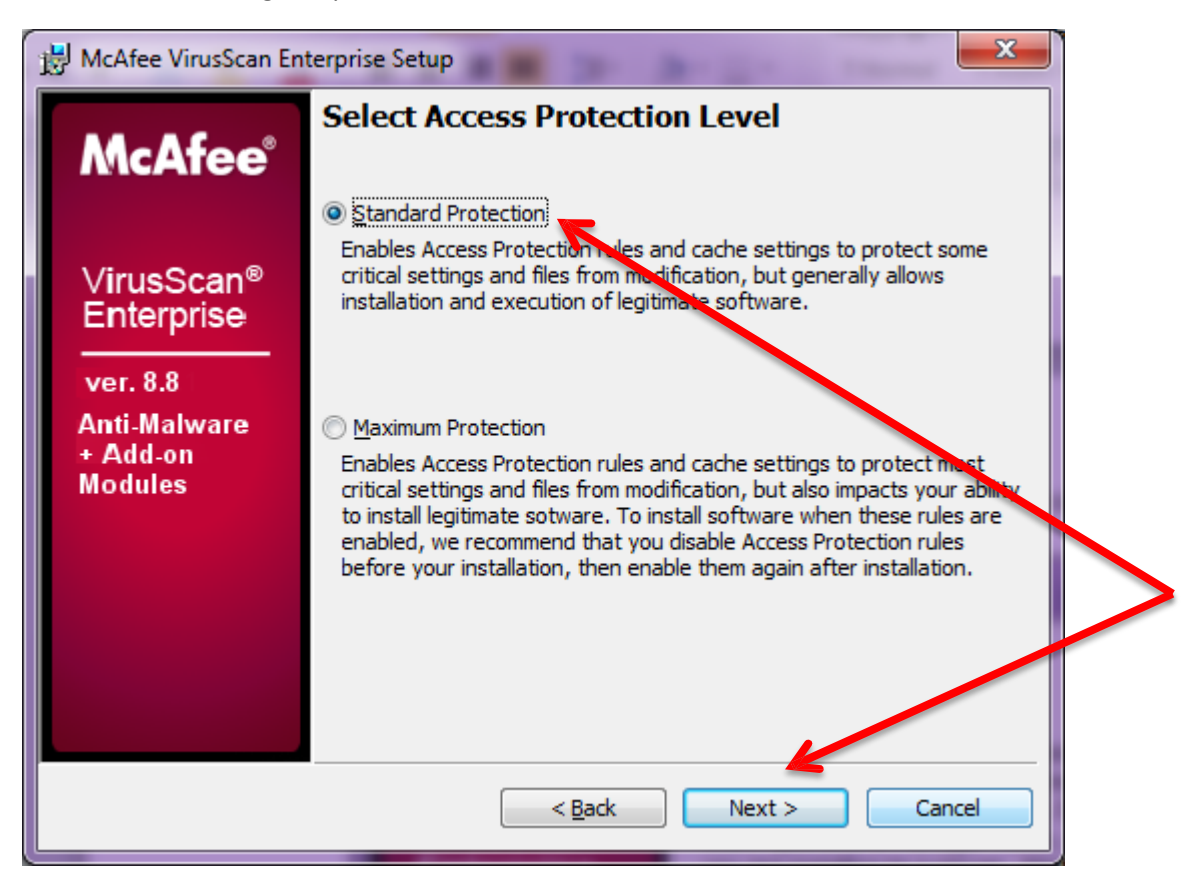

**17. ADIM:** Ekrana gelen pencereden **Install** butonuna basınız.

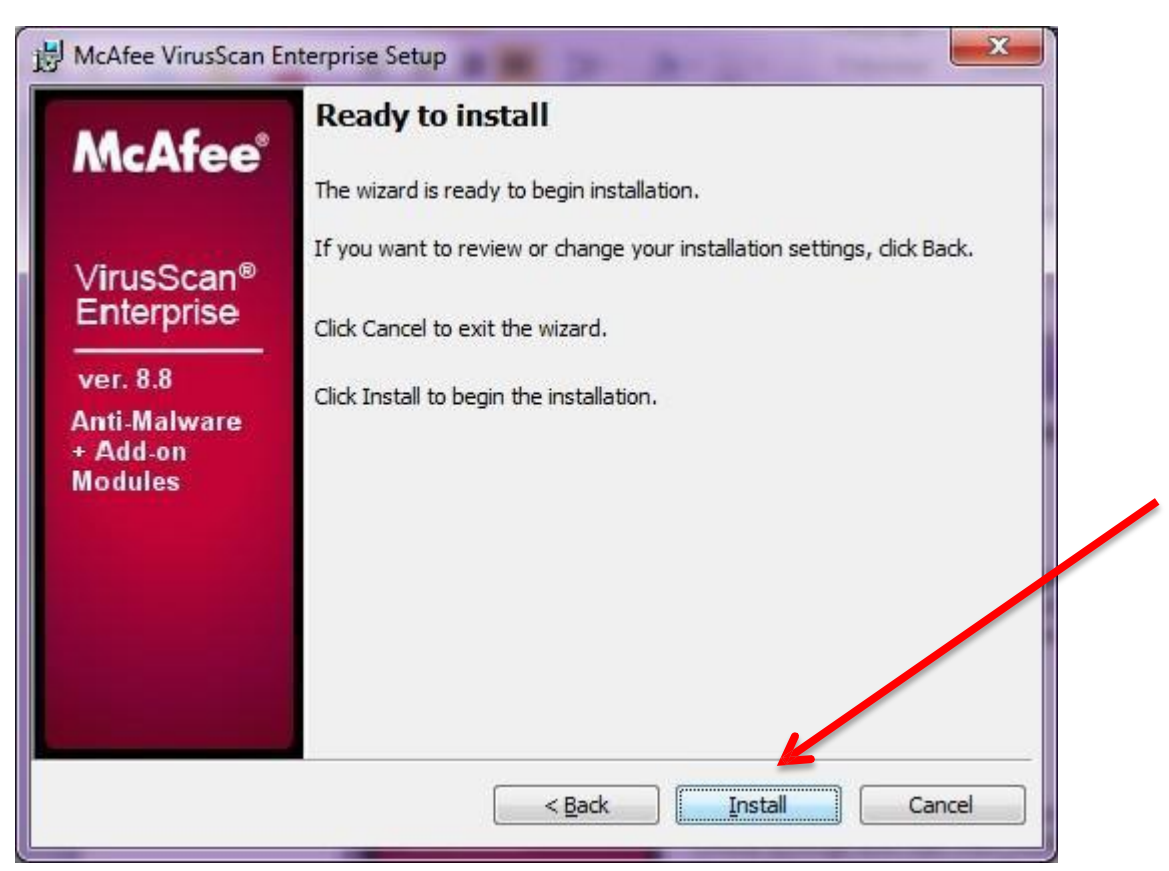

Yüklemenin bitmesini bekleyiniz.

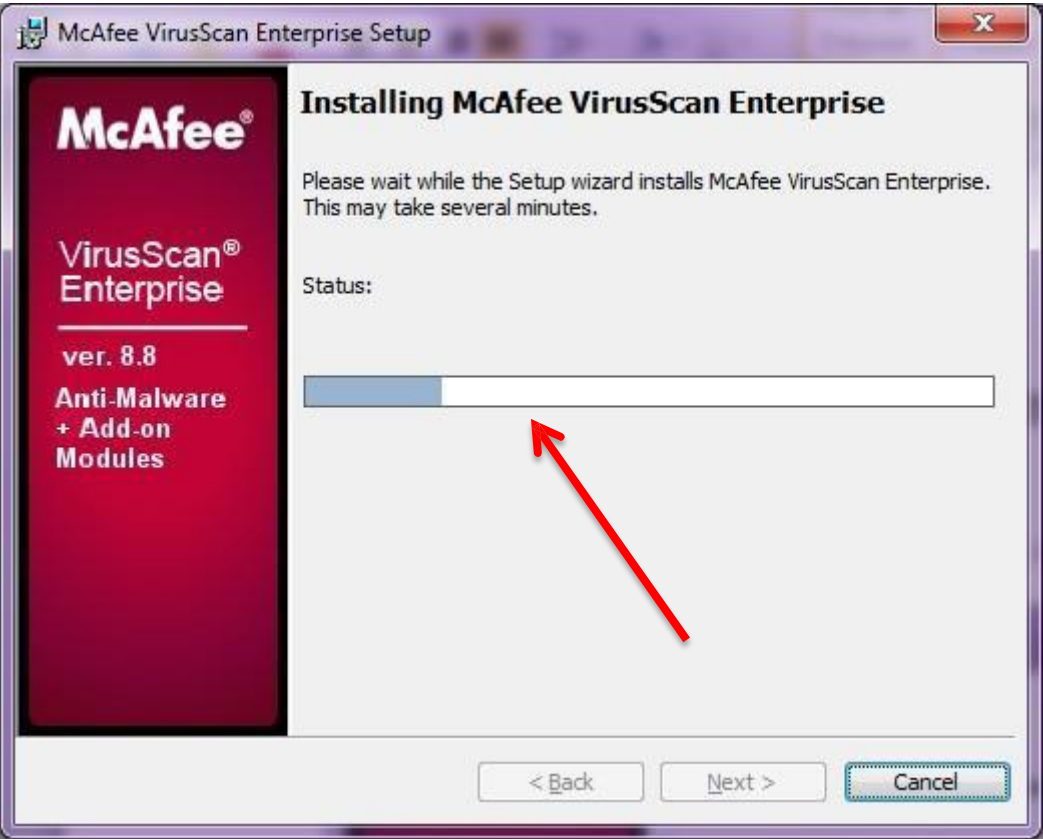

**18. ADIM:** ekrana gelen pencereden **Finish** butonuna tıklatınız.

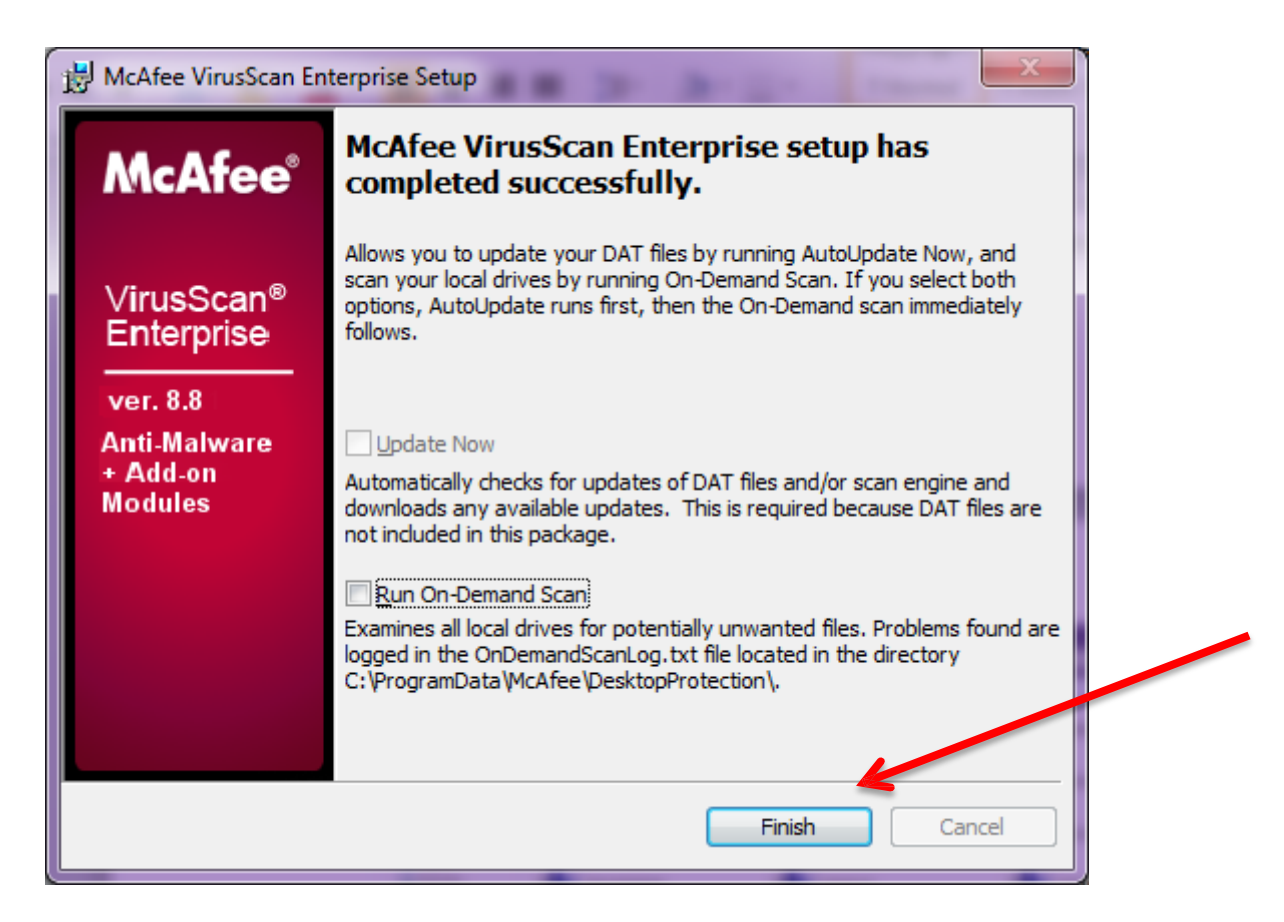

**19. ADIM:** Antivirüs bileşenlerinin etkin bir şekilde çalışabilmesi için Bilgisayarın yeniden başlatılması gerektiğini hatırlatan bir uyarı penceresi görüntülenir. Bu iletişim kutusundaki **Ok** butonuna basınız. Bilgisayar otomatik olarak kapanıp açılmaz ise siz kapatıp yeniden açınız.

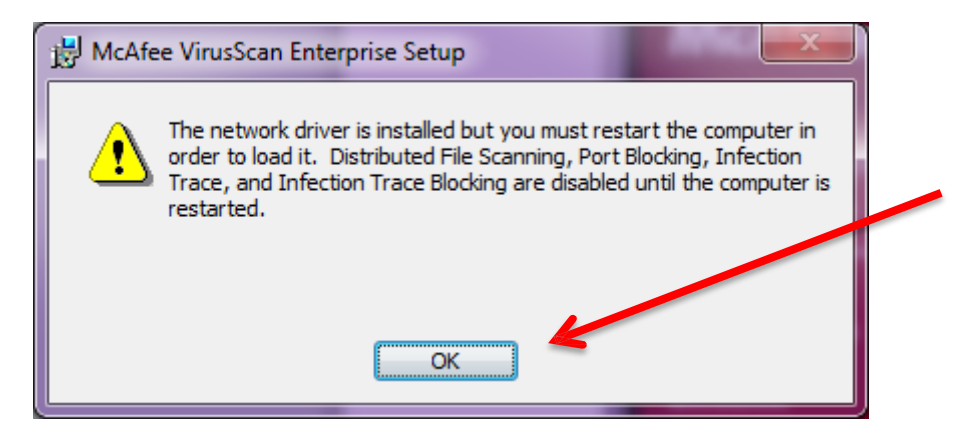

**20. ADIM:** Sistem saatinin yanındaki gizli simgeleri göster butonuna tıklatınız. McAfee simgesine tıklatınız.

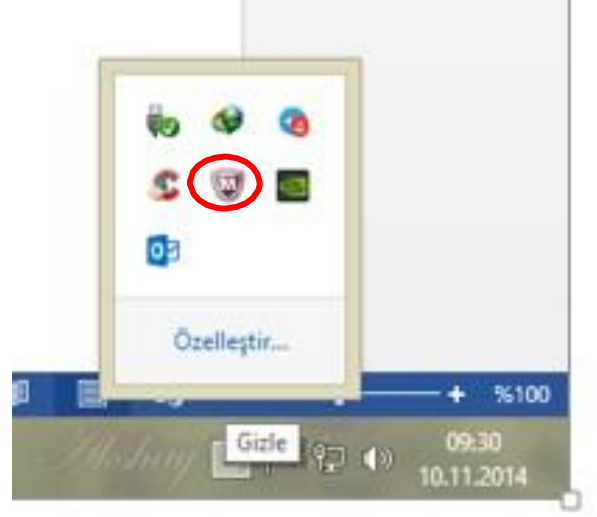

**21. ADIM:** Ekrana gelen listeden **Scan Computer for- Threats** seçeneklerine tıklatınız.

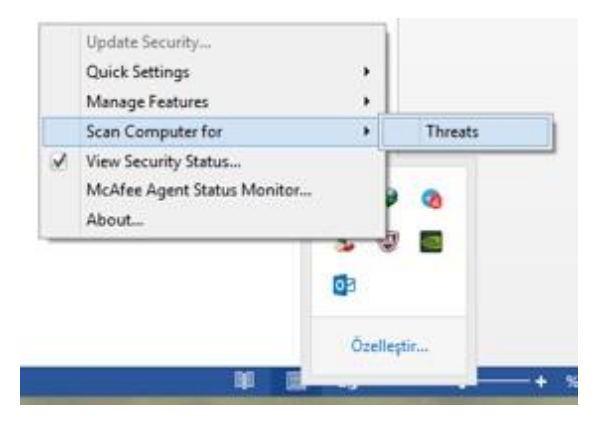

**22. ADIM:** Ekrana gelen pencereye **EVET** diyerek programı çalıştırınız. Ekrana gelen aşağıdaki pencereden **Start** butonuna tıklatınız. Eğer virus veritabanı güncelleme uyarısı alırsanız **Update** butonuna tıklatarak McAfee programını güncelleyiniz ve bilgisayarda tarama işlemine tekrar başlayınız.

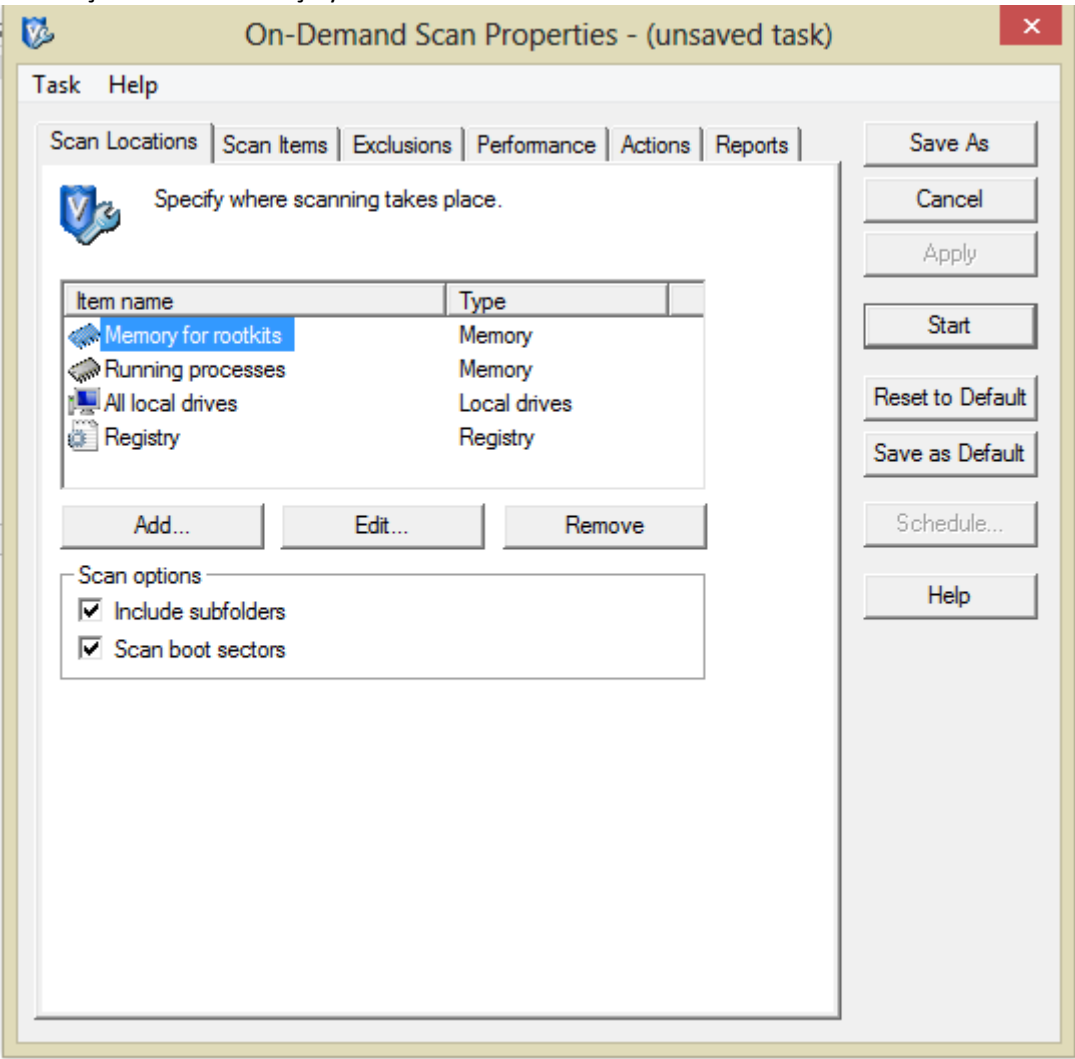

*İbrahim Demircan Aksaray MEBBİS İl Koordinatörü Tel: 382 21368 40 /630 E-Mail: [idemircan@meb.gov.tr](mailto:idemircan@meb.gov.tr)*